# **TECHNISCHE UNIVERSITEIT DELFT**

# **Faculteit Ontwerp, Constructie en Productie**  Werktuigbouwkunde en Maritieme Techniek

**Rapportnr. KK-1173** 

# Titel: **Handleiding bij gebruikersinterface hydraulisch systeem**

Datum/auteur: April 2002 W. de Jong

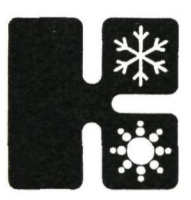

Laboratorium voor Koudetechniek en Klimaatregeling Mekelweg 2 2628 CD Delft Tel. 015-2786667 Telefax 015-2787204

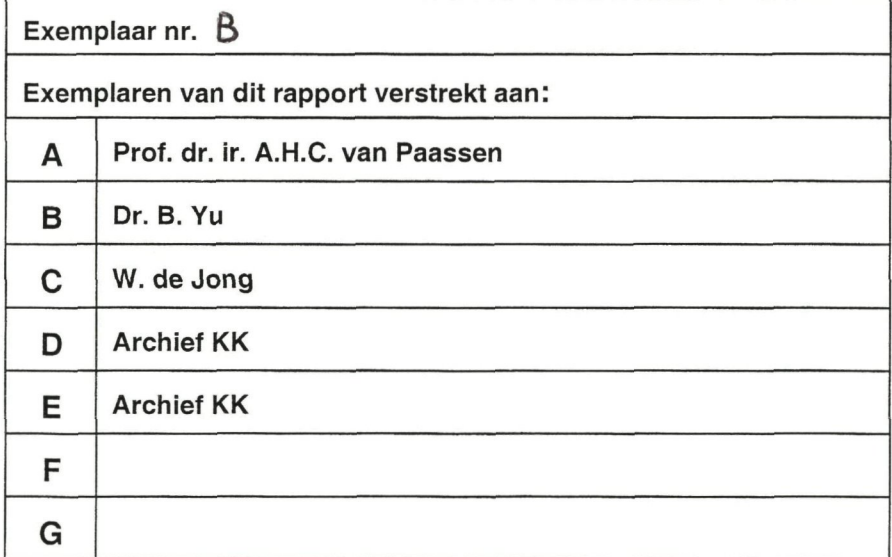

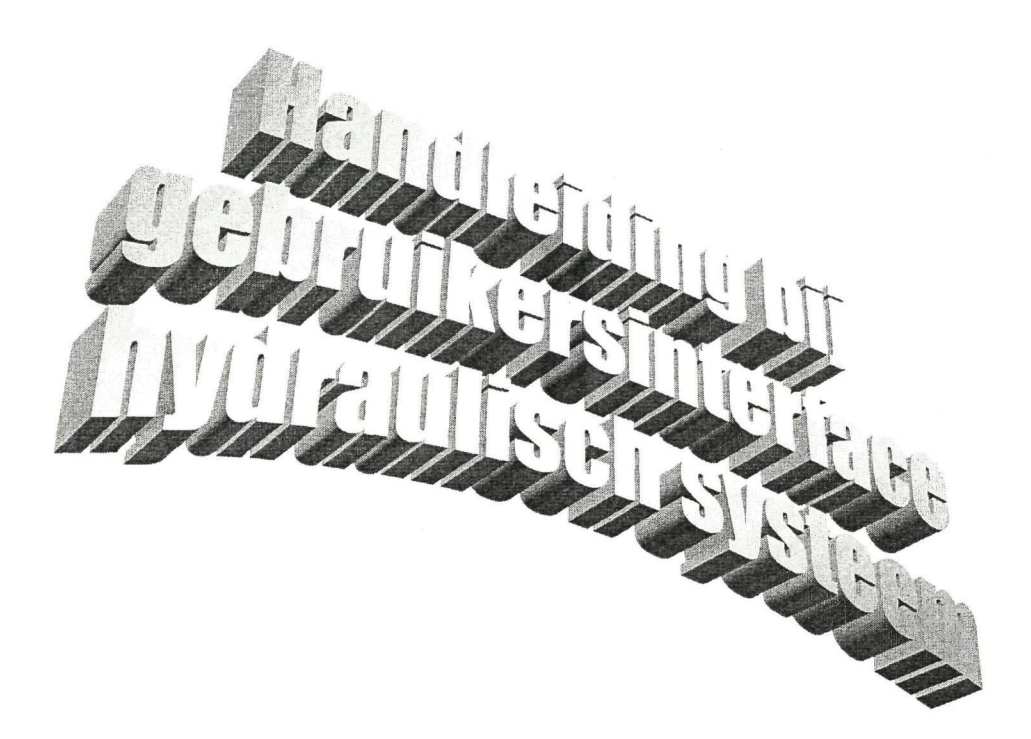

Technische Universiteit Delft subfaculteit Werktuigbouwkunde sectie Koudetechniek en klimaatregeling

> W. de Jong Delft 2002

# **Inhoudsopgave**

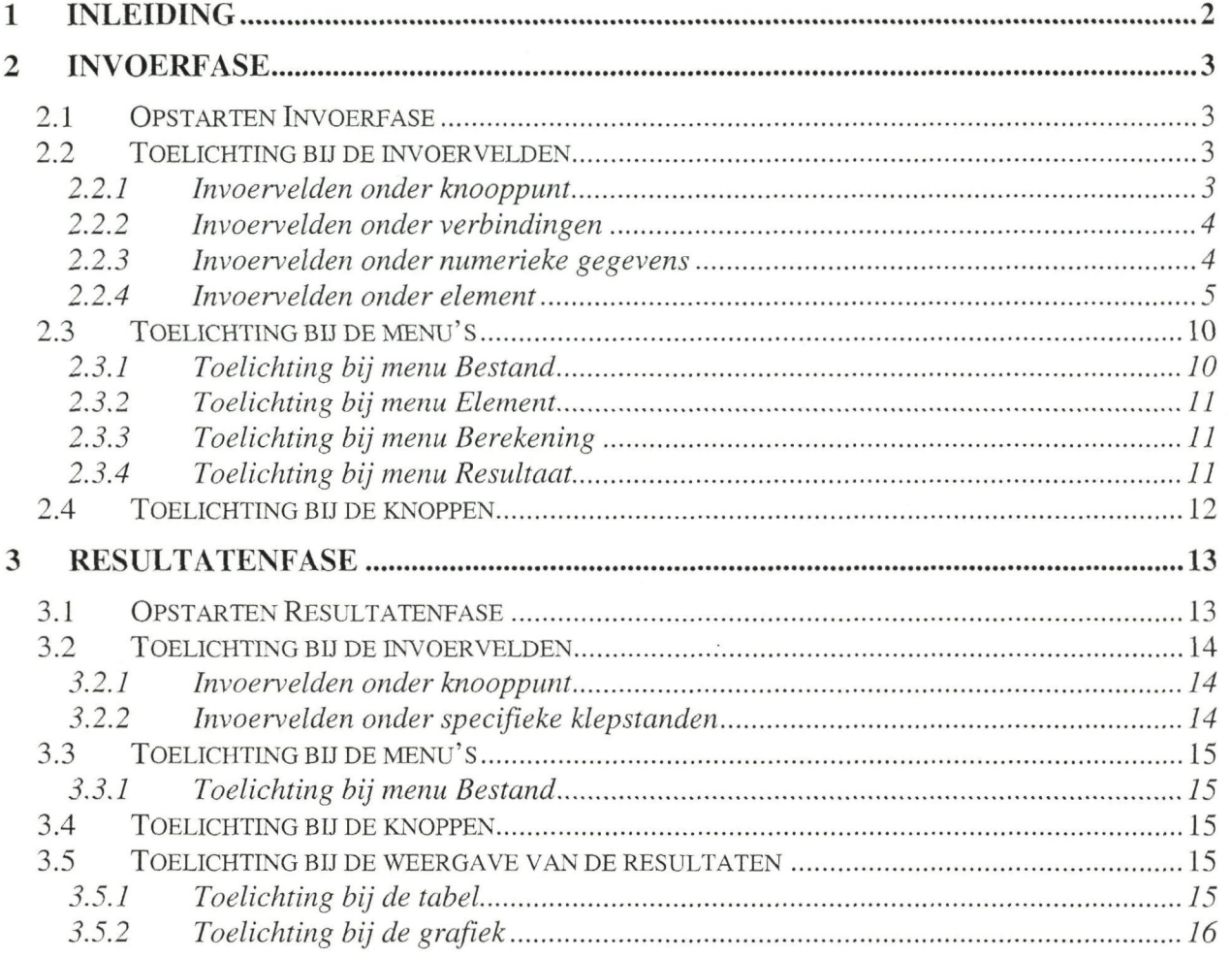

# **1 Inleiding**

In het vakgebied van de klimaatregeling spelen hydraulische systemen een grote rol. Onder een hydraulisch systeem wordt een stelsel van leidingen en appendages verstaan, waardoor een vloeibaar medium stroomt. Warm water, koud water en tapwater systemen zijn voorbeelden van hydraulische systeem. Om goede hydraulische systemen te ontwerpen is het belangrijk om van tevoren inzicht te krijgen in de drukverschillen en volumestromen door de componenten van het systeem. Dat is van belang bij de selectie van pompen en regelkleppen.

Dit programma berekent in tegenstelling tot VABI Leidingnet de drukverschillen en volumestromen voor een aantal combinaties van kiepstanden. De resultaten van die berekeningen kunnen in grafiek- of tabelvorm worden weergegeven. De resultaten kunnen ook worden opgeslagen in een bestand, zodat ze later in b.v. Simulink als een compact model (tabel) bij simulaties gebruikt kunnen worden.

Het programma bestaat uit drie fasen:

• Invoerfase

In deze fase worden de gegevens van het te berekenen systeem ingevoerd. Ieder element (pomp, bocht, 3-wegklep, enz.) krijgt een nummer en tussen de elementen zitten verbindingen (leidingen). Voor ieder element moeten een aantal specifieke gegevens worden ingevuld. De invoerfase wordt uitgebreid behandeld in hoofdstuk 2.

**Berekeningsfase** 

Als het systeem is ingevoerd kunnen de drukverschillen en volumestromen berekend worden. Dit gebeurt in de berekeningsfase. De enige actie die de gebruiker in deze fase kan nemen, is het stoppen van de berekening.

• Resultatenfase

Het scherm van de resultatenfase wordt automatisch geopend, nadat de berekeningen zijn afgerond. Voor iedere gewenste combinatie kiepstanden kunnen de resultaten in tabelvorm worden weergegeven. Per element kan een grafiek worden getoond waarin de volumestroom door dat element als functie van kiepstanden wordt gegeven. Meer hierover in hoofdstuk3.

De in- en uitvoerfase hebben ieder een apart scherm en kunnen onafhankelijk van elkaar functioneren.

Dit programma werkt onder Matlab R12 en kan gestart worden door in de workspace Interface\_invoer, of Interface\_resultaten te typen. Dit commando start de invoerfase, respectievelijk de resultatenfase. Het afsluiten van het programma gaat hetzelfde als andere Windows toepassingen.

Voor uitgebreide informatie over de gebruikte modellen en de opbouw van de programmacode wordt verwezen naar KK 1172.

# **2 Invoerfase**

Het systeem wordt ingevoerd met behulp van knooppunten en verbindingen. In ieder knooppunt bevindt zich een element en de knooppunten worden verbonden door leidingen. Om een systeem te kunnen doorrekenen moet in elk knooppunt een element gespecificeerd zijn. Dat wil zeggen dat de knooppuntnummers een aaneengesloten reeks vormen.

# 2.1 Opstarten Invoerfase

De invoerfase kan worden gestart door in de workspace van Matlab het commando Interface\_invoer te typen. Er verschijnt dan het volgende scherm.

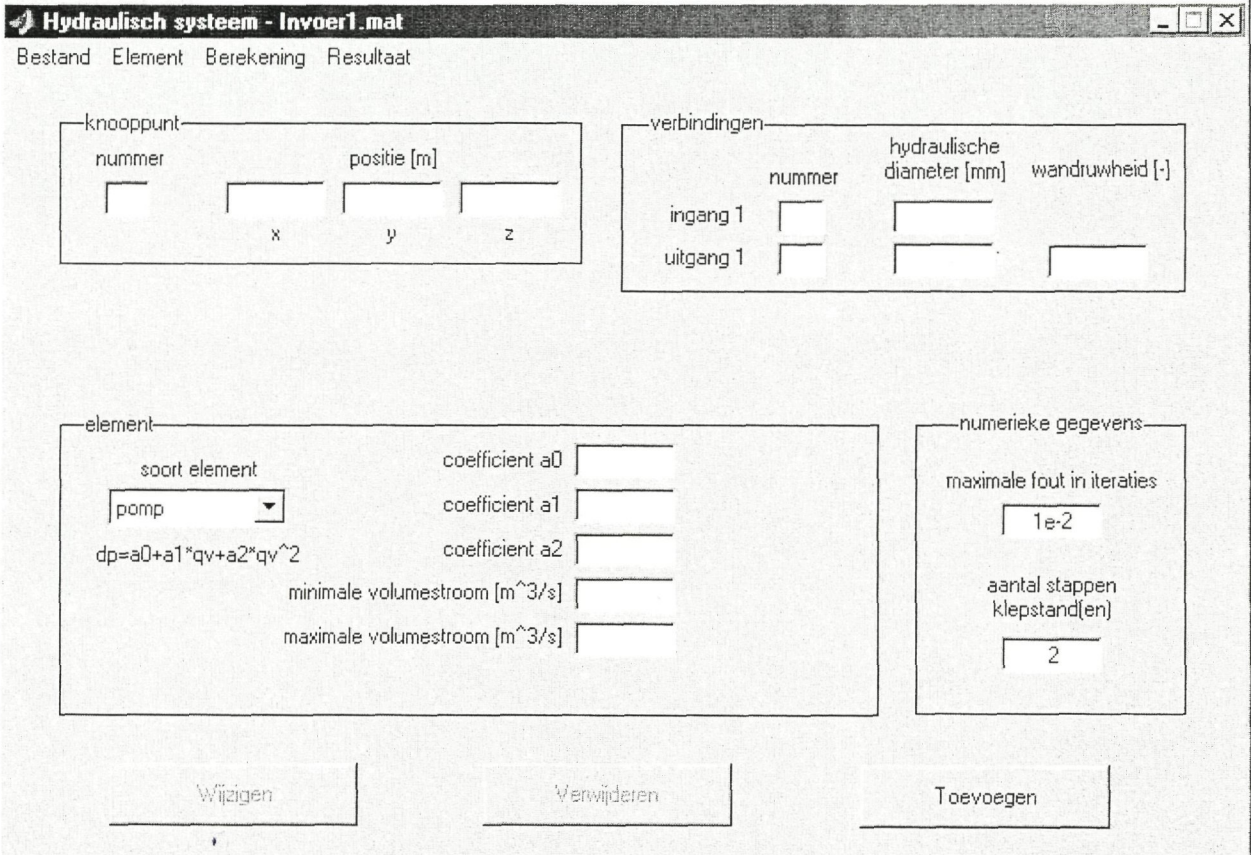

Figuur 2.1: Scherm van de invoerfase

Welke gegevens in de velden moeten worden ingevuld, zal in de volgende paragraaf aan bod komen.

# 2.2 Toelichting bij de invoervelden

#### 2.2.1 Invoervelden onder knooppunt

Onder het kopje knooppunt (zie Figuur 2.2) moet het nummer en de positie van het knooppunt worden opgegeven. De positie wordt gespecificeerd door onder  $x$ , y en z de coördinaten van het knooppunt in meters in te vullen. De oorsprong van de Cartesiaanse assenstelsel kan willekeurig gekozen worden. Het knooppuntnummer moet een geheel.getal zijn.

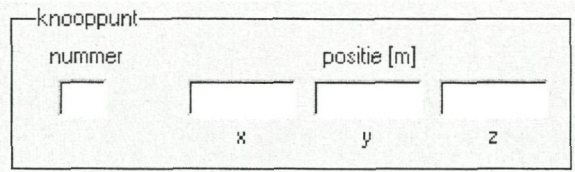

Figuur 2.2: Invoervelden onder *knooppunt* 

#### 2.2.2 Invoervelden onder verbindingen

De eigenschappen van de ingaande verbinding worden bij *ingang 1* ingevuld, zie Figuur 2.3. Bij *nummer* wordt het knooppuntnummer ingevuld en onder *hydraulische diameter*  staat de hydraulische diameter van de leiding aan de ingangszijde. Bij de uitgang dient naast het *nummer* en de *hydraulische diameter* ook de relatieve wandruwheid van de uitgaande leiding te worden ingevuld. De relatieve wandruwheid is de absolute ruwheid gedeeld door de hydraulische diameter van de leiding. Bij sommige soorten elementen, zoals T-stukken en 3-wegkleppen, zal er nog een tweede in- of uitgang gespecificeerd moeten worden. Voor deze in- of uitgang geldt hetzelfde als voor de eerste in- of uitgang.

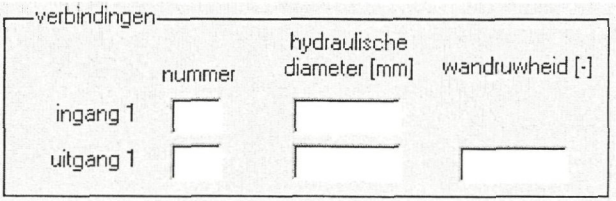

Figuur 2.3: Invoervelden onder *verbindingen* 

#### 2.2.3 Invoervelden onder numerieke gegevens

Om de drukval over een hydraulisch netwerk te berekenen moet geïtereerd worden. De maximale relatieve fout die bij zo'n berekening toelaatbaar is wordt onder *maximale fout in iteraties* (zie Figuur 2.4) aangegeven.

De drukverschillen en volumestromen door de elementen worden bij verschillende kiepstanden berekend. Het aantal stappen waarin de klep van dicht naar open gaat wordt onder *aantal stappen kiepstanden.* 

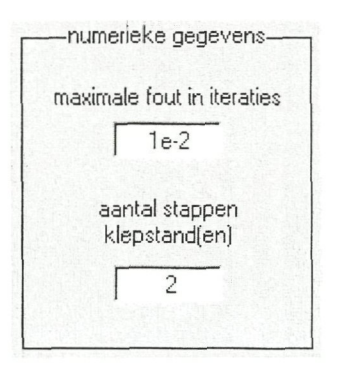

Figuur 2.4: Invoervelden onder *numerieke gegevens* 

Voorbeeld: Een systeem bevat twee geregelde kleppen en het aantal stappen is twee. Dan zal het programma achtereen de drukverschillen en volumestromen bij de onderstaande (zie Tabel 2.1) kiepstanden berekenen.

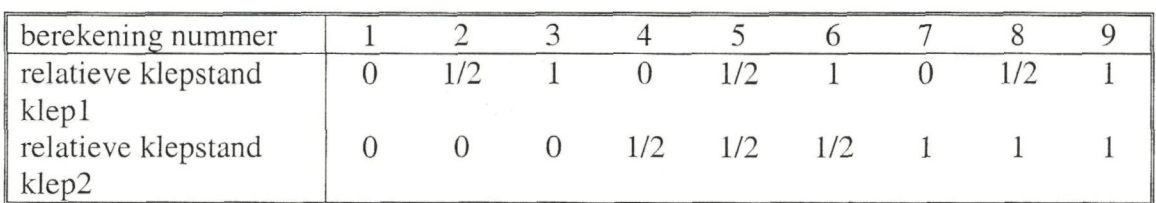

Tabel 2.1: Kiepstanden bij twee geregelde kleppen en in 2 stappen van dicht naar open

#### 2.2.4 Invoervelden onder *element*

De invoervelden onder *element* zijn afhankelijk van het soort element dat onder soort *element* is geselecteerd. Als op *—*  wordt gedrukt kan gekozen worden uit de volgende soorten elementen:

- 1. pomp
- 2. bocht
- 3. verloop
- 4. T-stuk
- 5. 2-wegklep
- 6. 3-wegklep
- 7. vat
- 8. overig

De elementen worden in bovenstaande volgorde besproken.

#### **Pomp (1)**

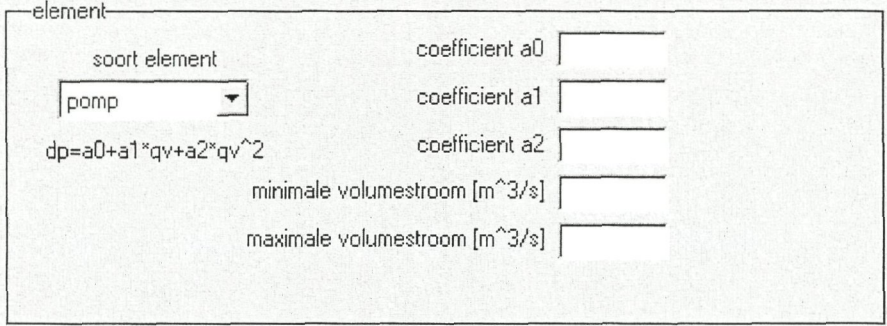

Figuur 2.5: Invoervelden onder *element* als *soort element* is *pomp* 

De pompkarakteristiek wordt door de volgende vergelijking beschreven.

 $\Delta p = a_0 + a_1 \cdot q_{V,1} + a_2 \cdot q_{V,1}^2$ 

De volgende velden moeten worden ingevuld.

- *coëfficiënt a<sub>0</sub>* [-]: constante coëfficiënt pompkarakteristiek
- • *coëfficiënt ai* [-]: lineaire coëfficiënt pompkarakteristiek
- • *coëfficiënt az* [-]: kwadratische coëfficiënt pompkarakteristiek
- *minimale volumestroom* [m<sup>3</sup>/s]: de minimale volumestroom, waarbij de pompkarakteristiek nog geldt
- *maximale volumestroom* [m<sup>3</sup>/s]: de maximale volumestroom, waarbij de pompkarakteristiek nog geldt

#### **Bocht (2)**

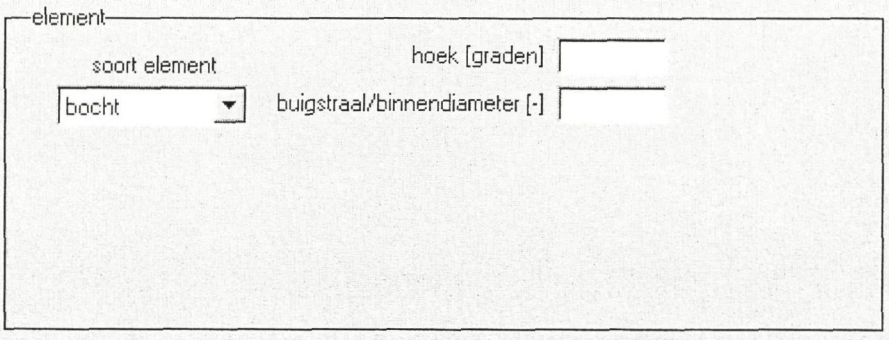

Figuur 2.6: Invoervelden onder *element* als *soort element* is *bocht* 

De volgende velden moeten worden ingevuld.

- *hoek* [°]: hoek van de bocht
- • *buigstraal/binnendiameter[-]:* verhouding van de buigstraal ten opzichte van de binnendiameter van de leiding

#### **Verloop (3)**

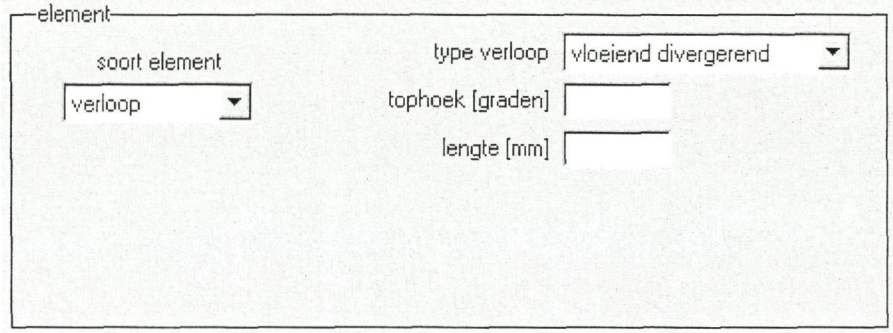

Figuur 2.7: Invoervelden onder *element* als *soort element* is *verloop* 

De volgende velden moeten worden ingevuld.

- onder *type verloop* kunnen de volgende typen worden geselecteerd
	- - *vloeiend divergerend*
	- *vloeiend convergerend*
	- *abrupt divergerend*
	- *abrupt convergerend*
- • *tophoek* [°J: tophoek van het verloop, als het een vloeiend verloop betreft
- • *lengte* [mm]: lengte van het verloop, als het een vloeiend verloop betreft

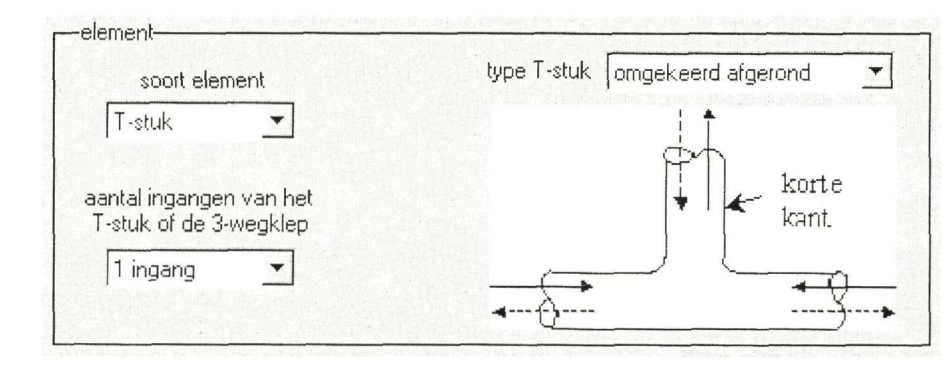

T-stuk (4)

Figuur 2.8: Invoervelden onder *element* als *soort element* is *T-stuk* 

De volgende velden moeten worden ingevuld.

- onder *type T-stuk* kunnen de volgende typen worden geselecteerd
	- - *45° scherp*
	- *90° scherp*
	- *90° afgerond*
	- *omgekeerd scherp*
	- *omgekeerd afgerond*
- • *aantal ingangen van het T-stuk of de 3-wegklep:* kies voor een of twee ingang(en)

#### **2-wegkIep (5)**

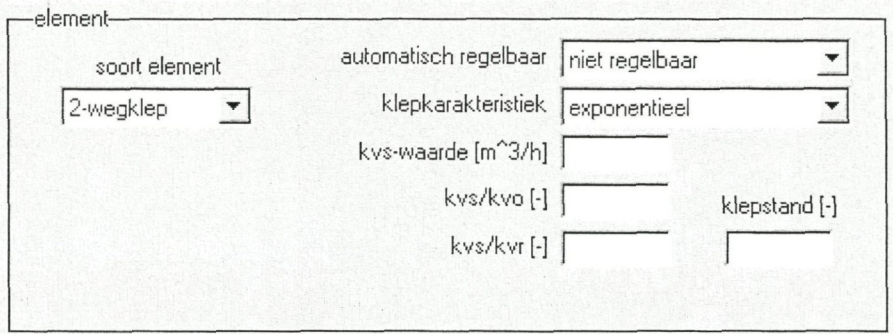

Figuur 2.9: Invoervelden onder *element* als *soort element* is *2-wegklep* 

De volgende velden moeten worden ingevuld.

- onder *automatisch regelbaar* kan worden aangegeven of de klep automatisch geregeld wordt
	- - *regelbaar*
	- *niet regelbaar*
- onder *klepkarakteristiek* wordt de karakteristiek van de klep aangegeven
	- - *linecdr*
	- *exponentieel*
- $k_{vs}$ -*waarde* [m<sup>3</sup>/h]: grootte van de klep
- $k_{vs}/kv0$  [-]: theoretische regelverhouding van de klep
- $k_{vs}/k_{vr}$  [-]: werkelijke regelverhouding van de klep
- • *relatieve kiepstand* [-]: relatieve kiepstand tussen O en 1, als de klep niet automatisch geregeld wordt

#### **3-vvegklep (6)**

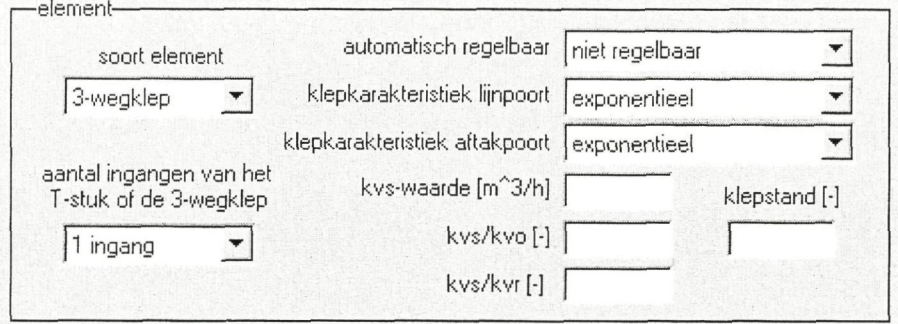

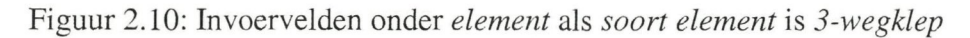

De volgende velden moeten worden ingevuld.

- onder *automatisch regelbaar* kan worden aangegeven of de klep automatisch geregeld wordt
	- - *regelbaar*
	- *niet regelbaar*
- onder *klepkarakteristiek lijnpoort* wordt de karakteristiek van de lijnpoort van de klep aangegeven
	- - *lineair*
	- *exponentieel*
- onder *klepkarakteristiek aftakpoort* wordt de karakteristiek van de aftakpoort van de klep aangegeven
	- - *lineair*
	- *exponentieel*
- $k_{\text{ve}}$ -*waarde* [m<sup>3</sup>/h]: grootte van de klep
- $k_{\nu}$  $k_{\nu}$  [-]: theoretische regelverhouding van de klep
- • *ky/kvr [-]'•* werkelijke regelverhouding van de klep
- • *relatieve kiepstand* [-]: relatieve kiepstand tussen O en 1, als de klep niet automatisch geregeld wordt
- • *aantal ingangen van het T-stuk of de 3-wegklep:* kies voor een of twee ingang(en)

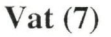

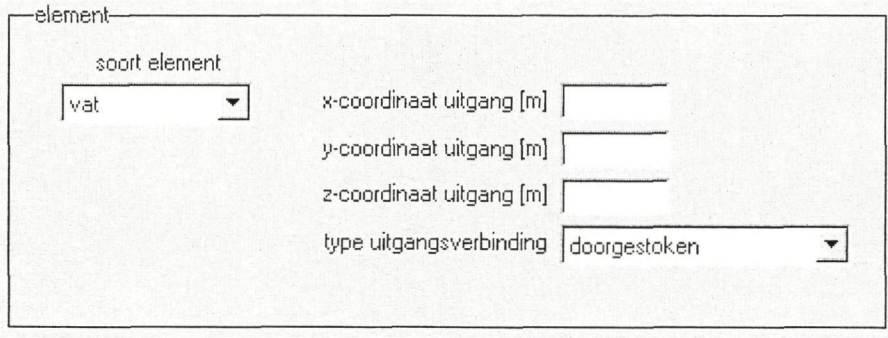

Figuur 2.11: Invoervelden onder *element* als *soort element* is *vat* 

Bij een vat kan het verschil in positie niet altijd worden verwaarloosd. De ingangspositie van het vat wordt daarom in knooppunt gezet, terwijl de uitgangspositie van het vat wordt opgegeven. De volgende velden moeten worden ingevuld.

- • *x-coördinaat uitgang* [m]: x-coördinaat van de uitgang van het vat
- • *y-coördinaat uitgang* [m]: y-coördinaat van de uitgang van het vat
- • *z-coördinaat uitgang* [m]: z-coördinaat van de uitgang van het vat
- onder *type uitgangsverbinding* kan worden aangegeven of de klep automatisch geregeld wordt
- Onder *type uitgangsverbinding* kunnen de volgende typen worden geselecteerd
	- - *doorgestoken uitstroming*
	- *scherpe uitstroming*
	- *afgeronde uitstroming*

#### **Overige elementen (8)**

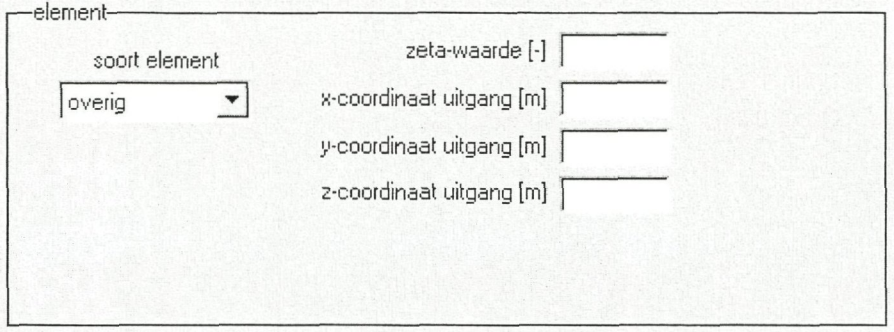

Figuur 2.12: Invoervelden onder *element* als *soort element* is *overig* 

Alle elementen die hierboven niet worden genoemd worden 'overig' genoemd. Aangezien het drukverschil kan bestaan uit een statisch en een dynamisch deel, moeten de volgende velden worden ingevuld.

- zeta-waarde [-]: weerstandscoëficiënt van het element
- • *x-coördinaat uitgang* [m]: x-coördinaat van de uitgang van het vat
- • *y-coördinaat idtgang* [m]: y-coördinaat van de uitgang van het vat
- • *z-coördinaat uitgcmg* [m]: z-coördinaat van de uitgang van het vat

### 2.3 Toelichting bij de menu's

#### 2.3.1 Toelichting bij menu Bestand

Het plaatsen van de cursor op *Bestand* geeft het volgende menu (zie Figuur 2.13). Met een linker muisklik kan vervolgens één van de volgende opties worden gekozen.

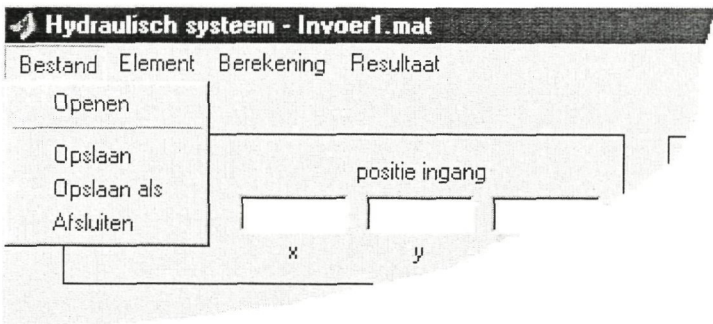

Figuur 2.13: Het menu *Bestand* 

#### **Openen**

Met dit commando kan eerder opgeslagen invoerbestand worden geopend.

#### **Opslaan**

Een invoerbestand kan met dit commando onder de huidige naam en op de huidige locatie worden opgeslagen. De huidige naam wordt in de titelbalk achter *Hydraulisch systeem* vermeld. In Figuur 2.13 is het huidige bestand het startbestand *Invoerl.mat.* 

#### **Opslaan als**

Met dit commando kan een invoerbestand worden opgeslagen onder een willekeurige naam op een willekeurig locatie.

#### **Afsluiten**

Dit commando sluit de invoerfase af.

#### 2.3.2 Toelichting bij menu Element

Het plaatsen van de cursor op *Element* geeft het volgende menu (zie Figuur 2.14). Met een linker muisklik kan vervolgens één van de volgende opties worden gekozen.

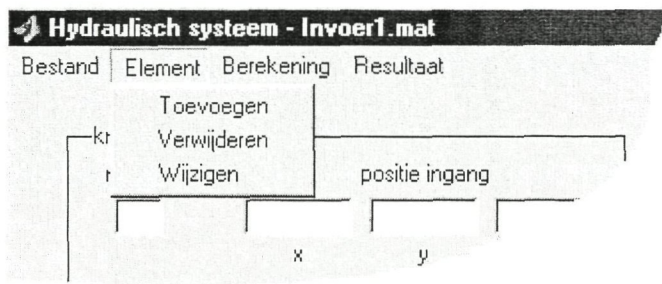

Figuur 2.14: Het menu *Element* 

#### Toevoegen

Dit commando past het scherm aan, zodat een nieuw element aan een systeem kan worden toegevoegd.

#### **Verwijderen**

Het scherm wordt door dit commando zodanig aangepast, dat een bestaand element kan worden verwijderd.

#### **Wijzigen**

Dit commando past het scherm aan, zodat bestaande elementen kunnen worden gewijzigd. Het invoerveld *nummer* onder *knooppunt* zal veranderen in een keuzelijst, waarin de knooppuntnummers van de gedefinieerde elementen staan.

#### 2.3.3 Toelichting bij menu Berekening

Het plaatsen van de cursor op *Element* geeft het volgende menu (zie Figuur 2.15). Met een linker muisklik kan vervolgens de volgende optie worden gekozen.

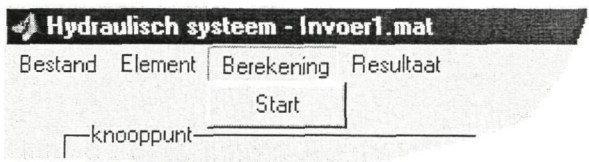

Figuur 2.15: Het menu *Berekening* 

#### **Start**

Om de berekening van het huidige hydraulische systeem te starten wordt dit commando gebruikt. Als de berekening succesvol is afgerond worden automatisch de resultaten ingelezen. Vervolgens wordt het scherm van de resultatenfase geopend.

#### 2.3.4 Toelichting bij menu Resultaat

Het plaatsen van de cursor op *Resultaat* geeft het volgende menu (zie Figuur 2.16). Met een linker muisklik kan vervolgens de volgende optie worden gekozen.

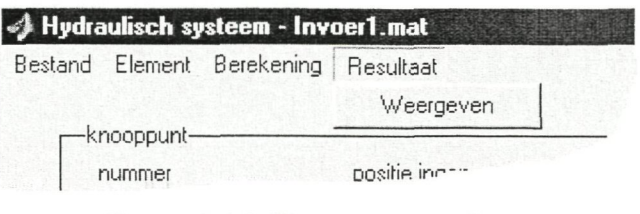

Figuur 2.16: Het menu *Resultaat* 

#### **Weergeven**

Dit commando opent het scherm van resultatenfase, zonder resultaten in te lezen.

# 2.4 Toelichting bij de knoppen

In het scherm van de invoerfase (zie Figuur 2.1) staan drie knoppen. Deze knoppen worden geactiveerd, afhankelijk van de laatste keuze uit het menu *Element.* 

#### **Wijzigen**

Door op deze knop te khkken wordt het geselecteerde element gewijzigd, indien elk invoerveld een reële waarde bevat.

#### **Verwijderen**

Het geselecteerde element wordt verwijderd na het klikken op deze knop.

#### Toevoegen

Door op deze knop te klikken wordt het huidige element toegevoegd aan het systeem. Dit gebeurt alleen als elk invoerveld een reële waarde bevat.

# **3 Resultatenfase**

In de resultatenfase kunnen de berekende drukverschillen en volumestromen worden weergeven. Dit kan in de vorm van een grafiek of een tabel. Er zijn al resultaten ingelezen, als de resultatenfase automatisch is gestart na een berekening. Deze resultaten kunnen dan direct worden weergegeven en/of opgeslagen. Indien de resultatenfase van de workspace van Matlab wordt gestart, moet eerst een resultatenbestand worden geopend om resultaten te kunnen weergeven.

# 3.1 Opstarten Resultatenfase

De invoerfase kan worden gestart door in de workspace van Matlab het commando Interface\_resultaten te typen. Er verschijnt dan het volgende scherm.

| knooppunt-<br>nummer<br>$E$ $\overline{E}$ | uitgang<br> 1 <br>$\blacktriangledown$ | nummer<br>klepstand          | specificatie klepstanden-<br>klep 1 klep 2<br>$2^{\circ}$<br>6 |                                                       |                           | Tabel<br>Neer<br>0 <sub>p</sub><br>Grafiek |
|--------------------------------------------|----------------------------------------|------------------------------|----------------------------------------------------------------|-------------------------------------------------------|---------------------------|--------------------------------------------|
| -tabel-                                    |                                        | element-                     |                                                                | -verbinding-                                          | element en verbinding-    |                                            |
| knooppunt                                  | drukverschil<br>in/uitgang 1           | drukverschil<br>in/uitgang 2 | drukverschil<br>in/uitgang 1                                   | drukverschil<br>in/uitgang 2<br>storate a cancel some | volumestroom<br>uitgang 1 | volumestroom<br>uitgang 2                  |
|                                            |                                        |                              |                                                                |                                                       |                           |                                            |
|                                            | sama garan                             |                              |                                                                |                                                       |                           |                                            |

Figuur 3.1: Scherm van de invoerfase

In de volgende paragrafen worden de elementen op dit scherm toegelicht.

## 3.2 Toelichting bij de invoervelden

#### 3.2.1 Invoervelden onder knooppunt

Onder *nummer* (zie Figuur 3.2) moet een knooppuntnummer worden gekozen waarvan de resultaten in een grafiek worden weergegeven. Op de weergave van een tabel heeft dit keuzevak geen invloed, omdat daarbij alle knooppunten worden weergegeven. Het vak *uitgang* wordt alleen zichtbaar als het geselecteerde element twee uitgangen heeft. De nummering van de uitgangen is zoals die in de invoerfase is opgegeven.

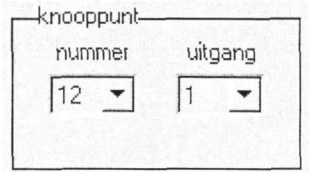

Figuur 3.2: Invoervelden onder *knooppunt* 

#### 3.2.2 Invoervelden onder specifieke kiepstanden

Het scherm wordt automatisch aangepast als er gegevens zijn ingelezen. ledere automatisch geregelde klep staat in een aparte kolom (zie Figuur 3.3). Er kunnen onder *specificatie kiepstanden* maximaal zes kleppen worden weergegeven.

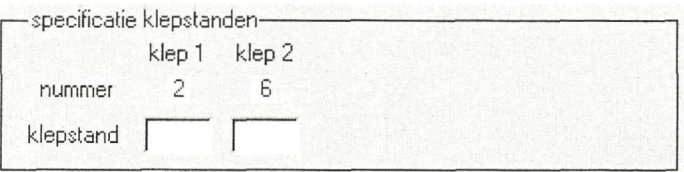

Figuur 3.3: Invoervelden onder *specifieke kiepstanden* 

Het knooppuntnummer van de klep staat naast *nummer* vermeld. De stand van de klep wordt naast *kiepstand* ingevuld. De kiepstand is een getal tussen nul en één of 'var'. De laatste optie wordt gebruikt om bij een grafiek aan te geven welke klepstand(en) moet(en) variëren. De volumestroom wordt dan gegeven als functie van de klep(pen) met 'var' als kiepstand. Bij een tabel moet voor alle kiepstanden een waarde worden ingevuld.

# 3.3 Toelichting bij de menu's

### 3.3.1 Toelichting bij menu Bestand

Het plaatsen van de cursor op *Bestand* geeft het volgende menu (zie Figuur 3.4). Met een linker muisklik kan vervolgens één van de volgende opties worden gekozen.

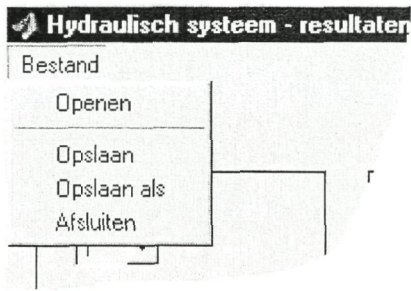

Figuur 3.4: Het menu *Bestemd* 

#### **Openen**

Met dit commando kan eerder opgeslagen resultatenbestand worden geopend.

#### **Opslaan**

Een resultatenbestand kan met dit commando onder de huidige naam en op de huidige locatie worden opgeslagen. De huidige naam wordt in de titelbalk achter *Hydraulisch systeem* vermeld. In Figuur 3.lis het huidige bestand het startbestand *resultatenl.mat.* 

#### **Opslaan als**

Met dit commando kan een resultatenbestand worden opgeslagen onder een willekeurige naam op een willekeurig locatie.

#### **Afsluiten**

Dit commando sluit de resultatenfase af.

# 3.4 Toelichting bij de knoppen

In het scherm van de invoerfase (zie Figuur 3.1) staan vier knoppen.

#### **Tabel**

Als de specificaties van de kiepstanden goed zijn, wordt door het klikken op deze knop een tabel weergegeven onder *tabel.* Deze tabel geeft de drukverschillen en volumestromen van het hele systeem weer, bij de opgegeven combinatie van klepstanden.

#### **Op**

Door op deze knop te klikken gaat de tabel tien regels omhoog, indien mogelijk. **Neer** 

Door op deze knop te klikken gaat de tabel tien regels omlaag, indien mogelijk. **Grafiek** 

Als er één of twee kiepstanden als variërend gespecificeerd zijn, wordt door het klikken op deze knop een grafiek in apart venster weergegeven.

# 3.5 Toelichting bij de weergave van de resultaten

### 3.5.1 Toelichting bij de tabel

De tabel (zie Figuur 3.5) bestaat uit zeven kolommen. Onder *knooppunt* staat het knooppuntnummer van de elementen. De overige zes kolommen zijn verdeeld in drie groepen.

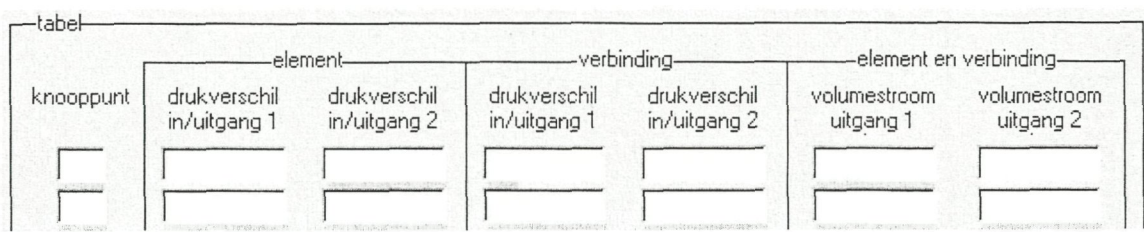

Figuur 3.5: De resultaten in tabelvorm weergegeven

#### **elementen**

• *drukverschil in/uitgang 1* 

Dit is het drukverschil [Pa] tussen ingang 1 en uitgang 1 van het element.

- • *drukverschil in/uitgang2* 
	- 1 2 ingangen, 1 uitgang Dit is het drukverschil [Pa] tussen ingang 2 en uitgang I van het element, mits het element twee ingangen heeft..
	- 2 1 ingang, 2 uitgangen Dit is het drukverschil [Pa] tussen ingang 1 en uitgang 2 van het element, mits het element twee uitgangen heeft..

#### **verbinding**

- • *drukx'erschil in/uitgang 1*  Dit is het drukverschil [Pa] over de verbinding aan uitgang 1 van het element.
- • *drukverschil in/uitgang 2*  Dit is het drukverschil [Pa] over de verbinding aan uitgang 2 van het element, mits het element twee uitgangen heeft.

#### **element en verbinding**

- volumestroom uitgang 1 In deze kolom staat de volumestroom  $[m^3/s]$  door uitgang 1 van het element en de bijbehorende verbinding.
- volumestroom uitgang 2 In deze kolom staat de volumestroom  $[m^3/s]$  door uitgang 2 van het element en de bijbehorende verbinding, mits het element twee uitgangen heeft.

#### 3.5.2 Toelichting bij de grafiek

In X wordt een voorbeeld van een grafiek gegeven. De grafiek wordt weergegeven in een standaard Matlab grafiekscherm. Voor de uitleg bij de menu's en knoppen wordt naar de helpfunctie van Matlab.

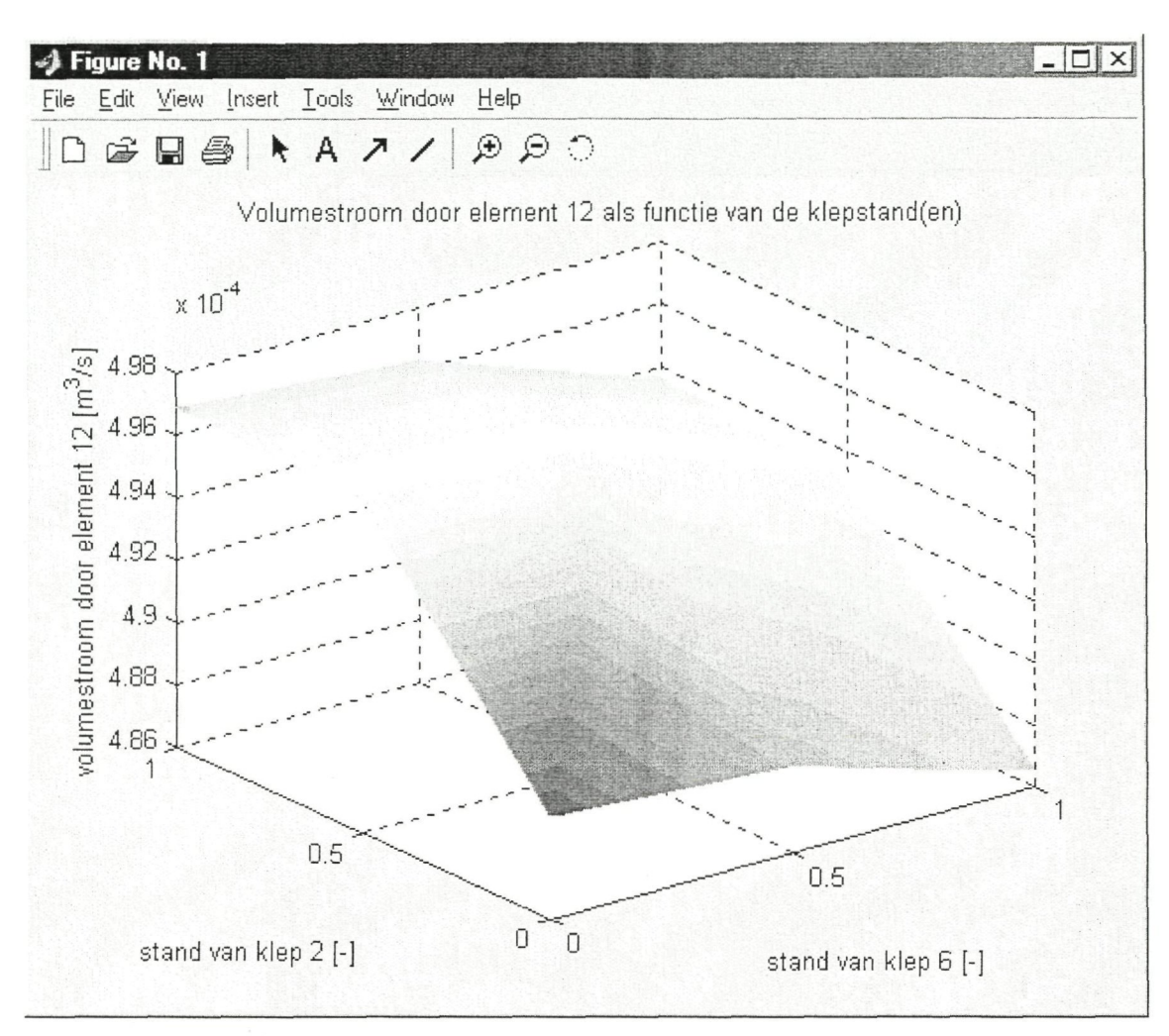

Figuur 3.6: De resultaten in grafiekvorm weergegeven

Langs de x- en y-as staan de kiepstanden van twee automatisch geregelde kleppen. De schaalverdeling langs die assen hangt af van het opgegeven aantal stappen. Langs de zas staat de volumestroom door het geselecteerde element en uitgang. Als er één klep als automatisch geregeld *(var)* is opgegeven, wordt een 2D-grafek in plaats van een 3Dgrafiek weergegeven.

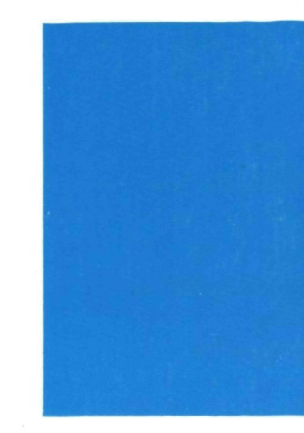

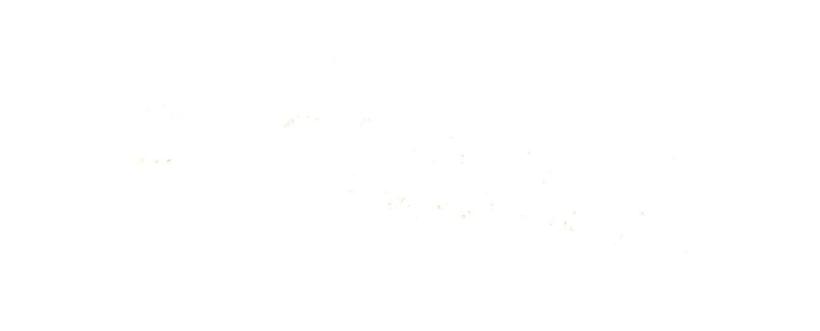

 $\frac{1}{2}$ 

925100